# Formation Windows 10

Mise à jour : 29/07/2019 © Eqla

# *Naviguer sur internet avec NVDA ou JAWS*

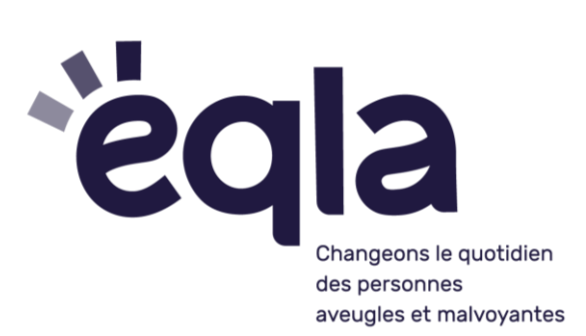

Ouvrir le navigateur via la barre des tâches (WIN + T ) + choisir Google Chrome, Firefox ou Edge + ENTRÉE.

Se placer sur la barre d'adresse : ALT + D

Taper le nom du site voulu ou taper une partie, ensuite descendre dans les suggestions avec la flèche bas pour confirmer + ENTRÉE.

## **Raccourcis JAWS pour faciliter la navigation web :**

- $\rightarrow$  INS + F6 pour obtenir la liste des titres
- → INS + F7 pour la liste des liens
- → INS + F9 pour la liste des cadres (permet de changer de cadre si on est bloqué dans la navigation dans un cadre)
- → INS + F1 : descriptif de la structure du site (permet de se faire une idée du nombre de titres, de cadres, de liens, etc.)
- → INS + F2 : utilitaires de JAWS (lecture filtrée et autres fonctions)

## **Raccourcis NVDA pour faciliter la navigation web :**

- → NVDA +F7 : afficher dans une boîte de dialogue, la liste des liens, titres et repères présents dans le tampon virtuel, en mode navigation.
	- ◆ Cette boîte de dialogue regroupe tout dans une seule fenêtre, contrairement à JAWS qui fait appel à des raccourcis séparés pour les titres (INS + F6 ), les liens (INS + F7), etc.
	- ◆ La boîte de dialogue web est séparée en 2 : en haut, le type d'élément (liens, titres…) et en bas, la liste de ceux-ci. Tout en

dessous, un champ permet de taper une recherche pour filtrer parmi les titres ou les liens.

- ◆ La boîte s'ouvre par défaut sur les titres. Naviguez de l'un à l'autre avec la flèche bas. Appuyez sur TAB pour aller pour circuler de la liste d'éléments, au type, au champ de filtrage et au bouton "aller à".
- ◆ ESC pour fermer la boîte de dialogue.

## **Navigation de base et déplacement sur la page**

### **Comparatif JAWS / NVDA**

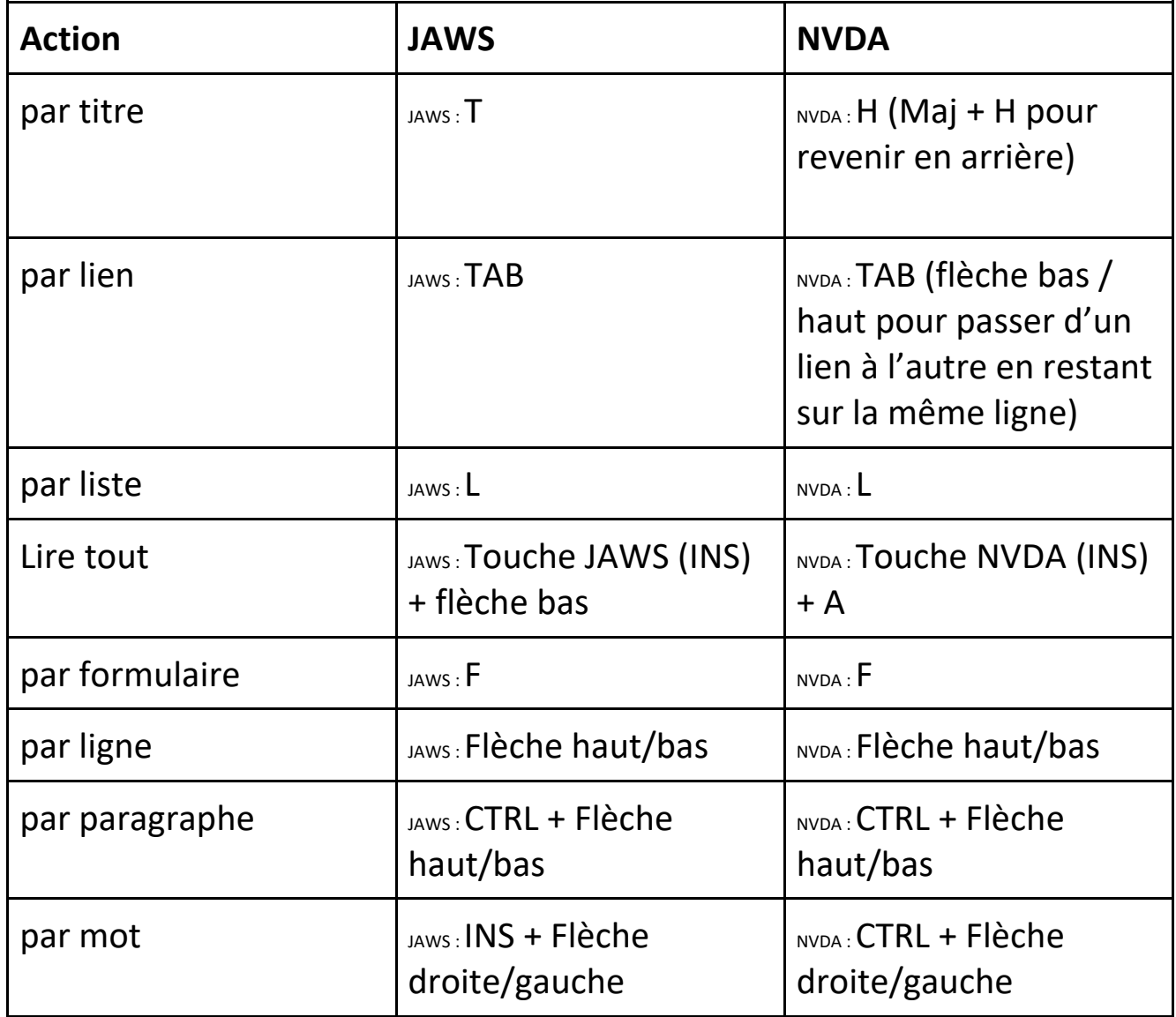

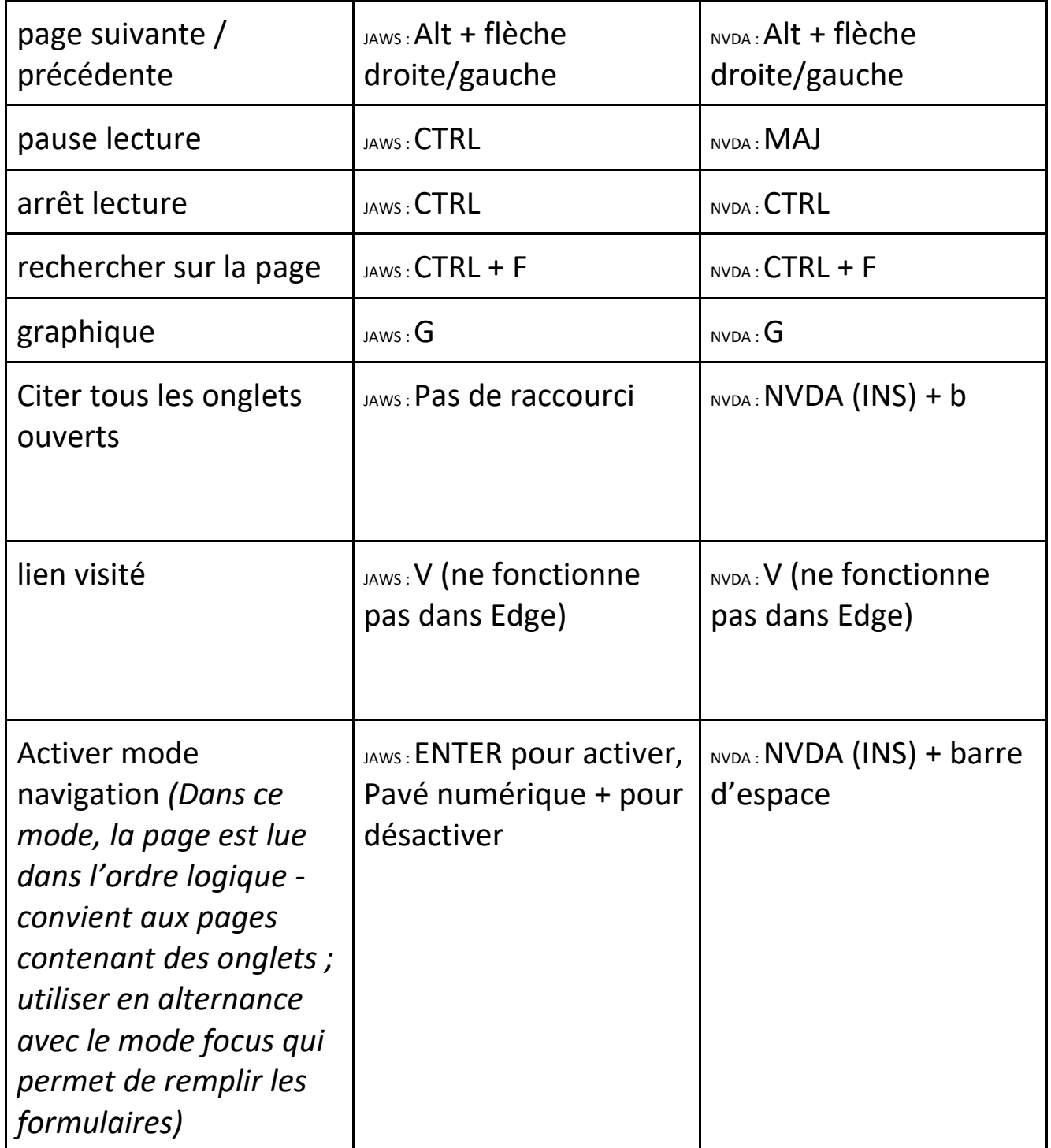

## **Raccourcis du navigateur**

**Comparatif Chrome / Edge / Firefox**

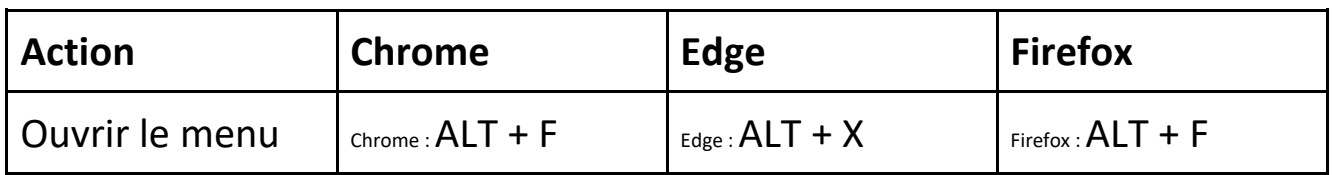

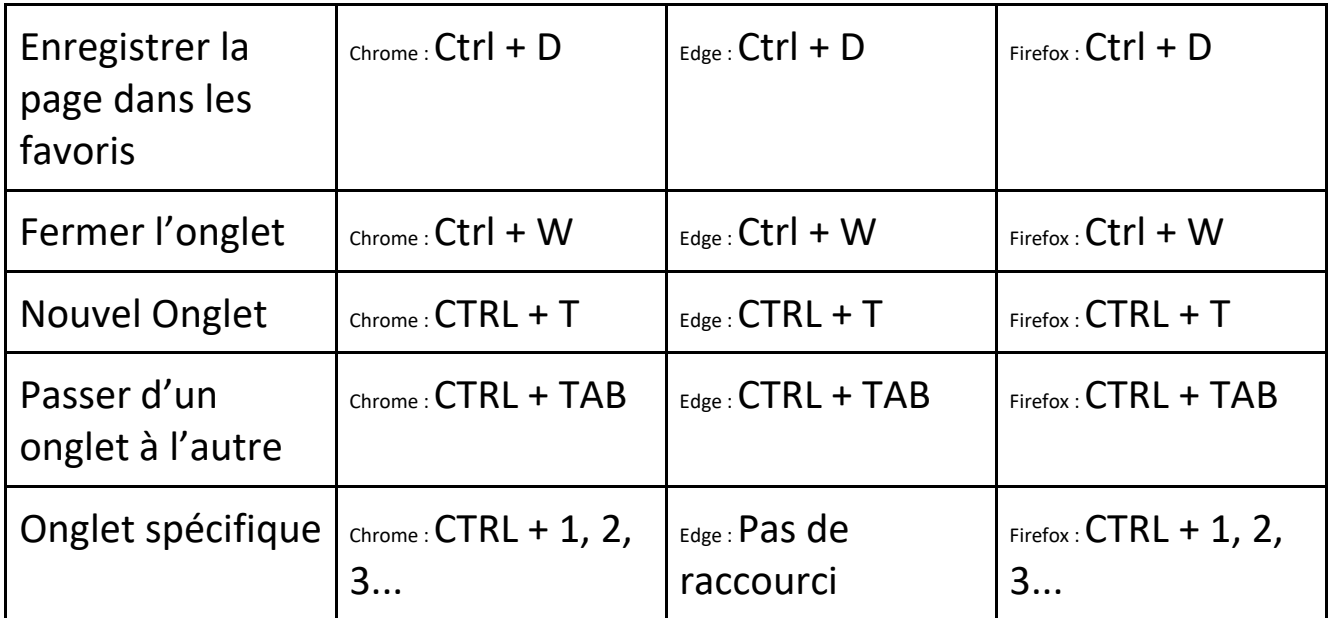

Pour enregistrer la page dans les favoris :

- $\star$  Ctrl + D
- ★ Garder le titre ou changer de titre
- ★ TAB pour changer de champs + espace pour le menu et choisir l'endroit ou enregistrer

## **Annexe**

### [Résumé des commandes NVDA](https://www.nvda-fr.org/doc/keyCommands.html)

### **Liste des Touches de Navigation Rapide NVDA.**

Les touches suivantes permettent d'aller à l'élément suivant. En les combinant avec maj, on retourne à l'élément précédent.

- h : titre
- l : liste
- i : élément de liste
- t : tableau
- k : lien
- n : texte hors lien
- f : champ de formulaire
- u : lien non visité
- v : lien visité
- e : zone d'édition
- b : bouton
- x : case à cocher
- c : liste déroulante
- r : bouton radio
- q : balise de citation
- s : séparateur
- m : cadre
- g : graphique
- d : région
- o : objet embarqué (lecteur audio et vidéo, application, dialogue etc.)
- 1 ... 6 : Titres 1 ... 6.
- a: annotation (commentaire, révision de l'éditeur, etc.)
- w: fautes d'orthographe

**Activer ou désactiver le suivi de la souris :** Raccourci clavier : NVDA+m